# **교수자를 위한 LMS 사용법**

## **5. 팀 프로젝트(팀 학습)**

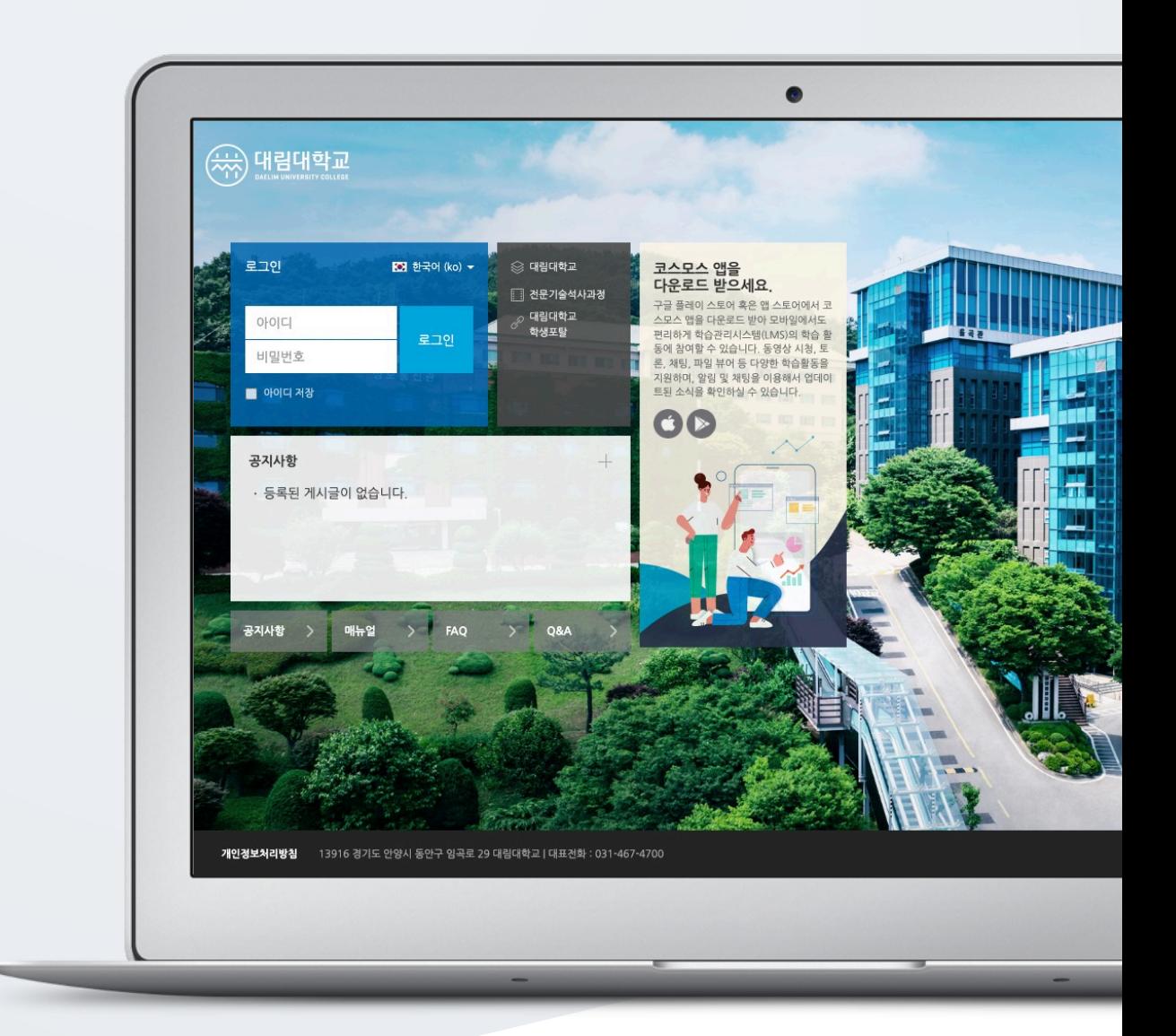

# TABLE OF CONTENTS

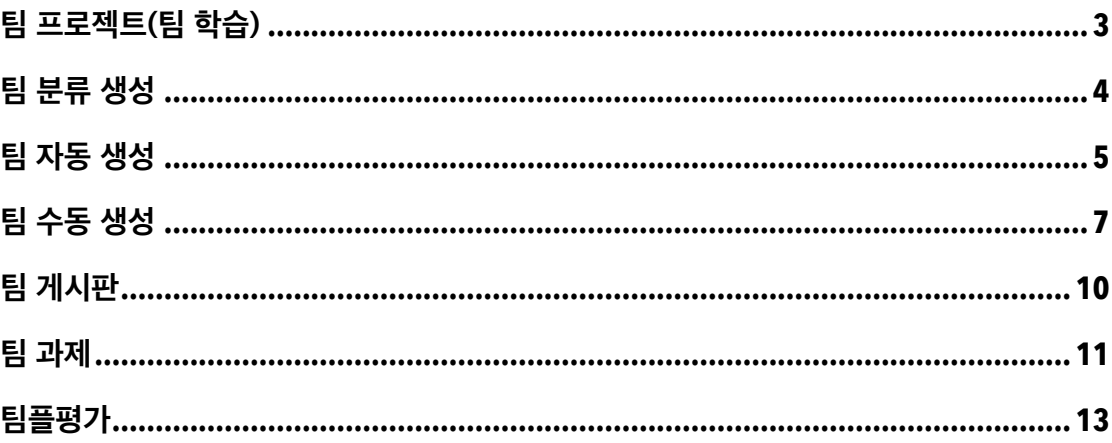

## 팀 프로젝트(팀 학습)

일반 강의실에서 팀 활동을 할 때와 동일하게, 먼저 팀을 생성한 다음 팀 학습활동을 등록합니다.

'팀 분류' 는 학습자를 팀으로 나눈 목적(수행할 활동)으로, 팀의 상위 카테고리입니다. '팀' 은 팀 분류에 속하는 각각의 팀입니다.

(주의) 팀 구성이 다른 팀 프로젝트가 2 개 이상일 경우 팀 분류를 설정하여 구분합니다. (참고) 팀 구성이 계속 동일할 경우에도 팀 분류를 설정하여 팀을 생성합니다.

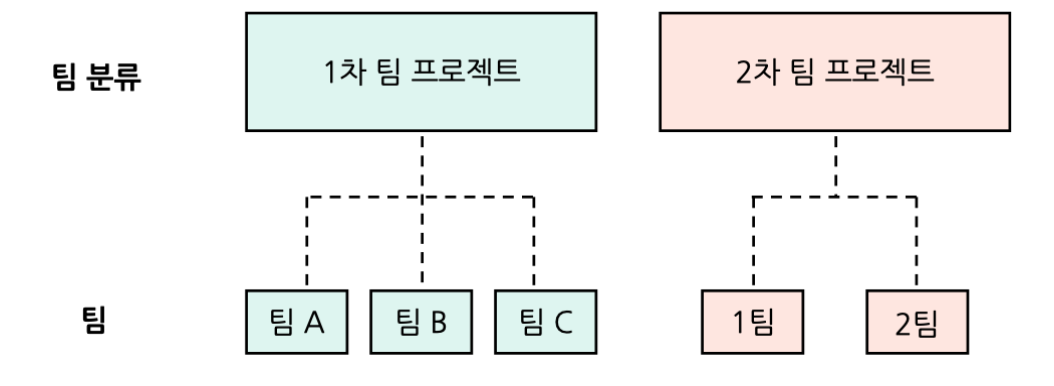

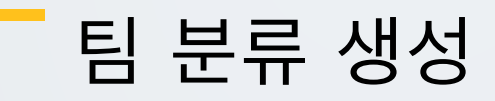

(1) 강의실 좌측 메뉴의 '기타 관리 > 팀 설정' 을 클릭합니다.

(2) '팀 분류' 탭을 클릭합니다.

(3) [팀 분류 생성] 버튼을 클릭합니다.

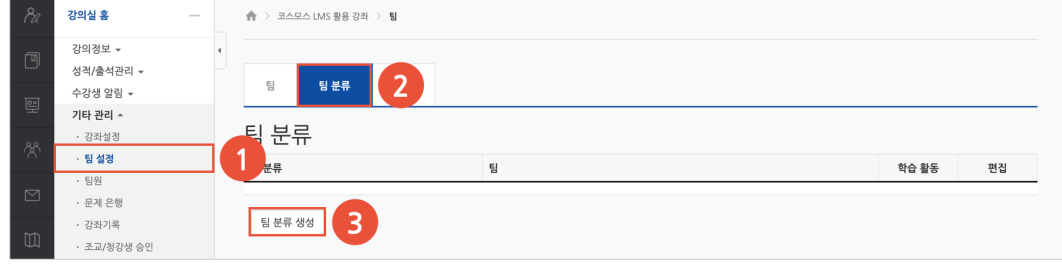

(4) 팀 분류명을 입력하고, [저장] 버튼을 클릭합니다.

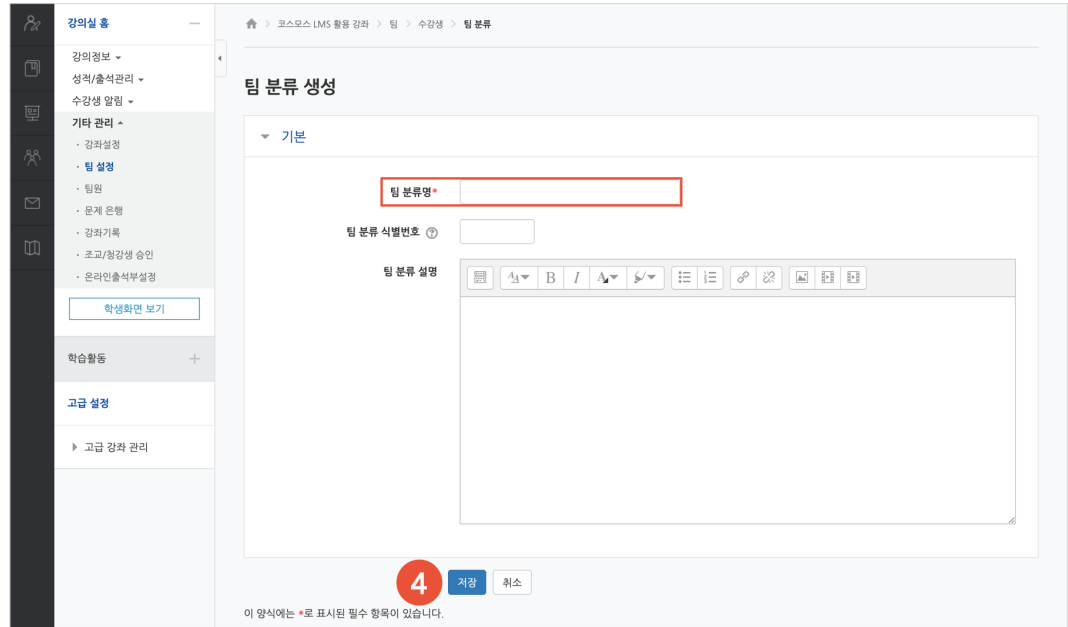

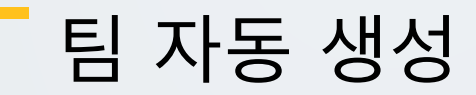

학번이나 이름 기준으로 많은 학습자를 쉽게 팀으로 나눌 수 있습니다.

(1) 강의실 좌측 메뉴 '기타 관리 > 팀 설정' 을 클릭합니다.

(2) '팀' 탭을 클릭합니다.

#### (3) [팀 자동 생성] 버튼을 클릭합니다.

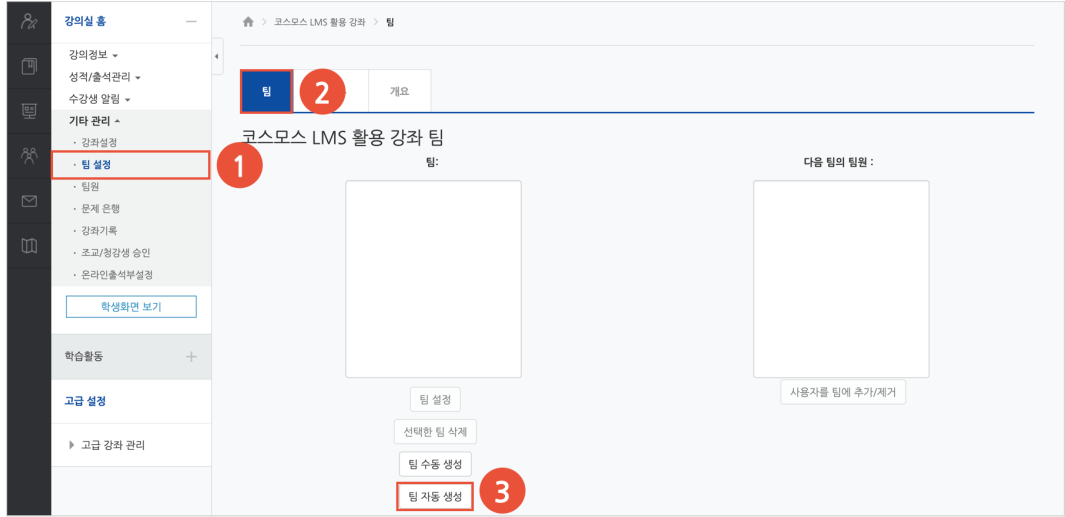

(4) 팀 이름 만들기 규칙, 팀 생성 기준, 생성할 팀 또는 팀별 구성원의 수, 구성원 할당, 팀 분류를 설정한 후 [등록] 버튼을 클릭합니다.

- 팀 이름 만들기 규칙: @, # 기호를 사용하여, 팀 이름을 알파벳 또는 숫자 순서로 만들 수 있습니다.

- 팀 생성 기준: 팀의 수 / 팀별 팀원 수

- 생성할 팀 또는 팀별 구성원의 수: '팀 생성 기준' 에 맞춰 수를 입력합니다.

- 구성원 할당: 할당 없음 / 무작위로 / 이름-성 순으로 / 성-이름 순으로 / 학번 순으로

- 팀 분류: 기존에 등록되어 있는 팀 분류를 선택하거나, 새 팀 분류를 생성할 수 있습니다.

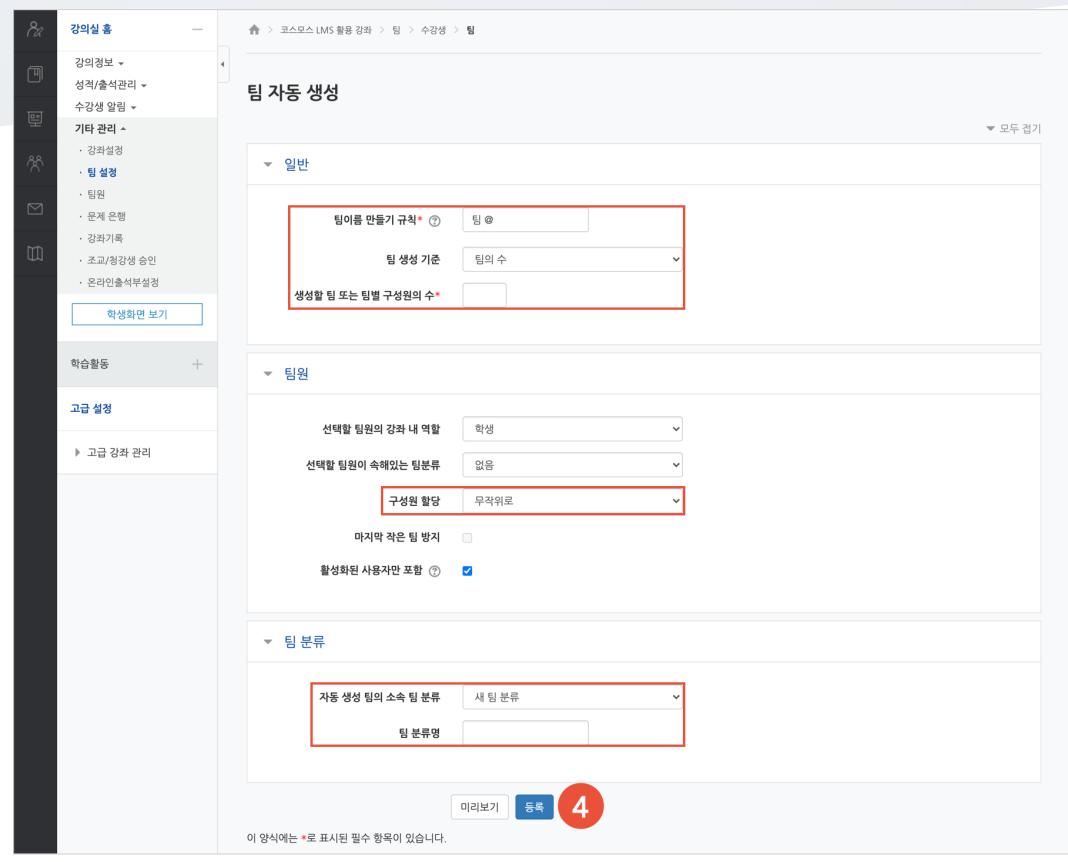

# 팀 수동 생성

팀이 이미 정해져 있는 경우 팀 수동 생성 방법을 이용합니다.

#### **팀 생성**

(1) 강의실 좌측 메뉴의 '기타 관리 > 팀 설정' 을 클릭합니다.

(2) '팀' 탭을 클릭합니다.

(3) [팀 수동 생성] 버튼을 클릭합니다.

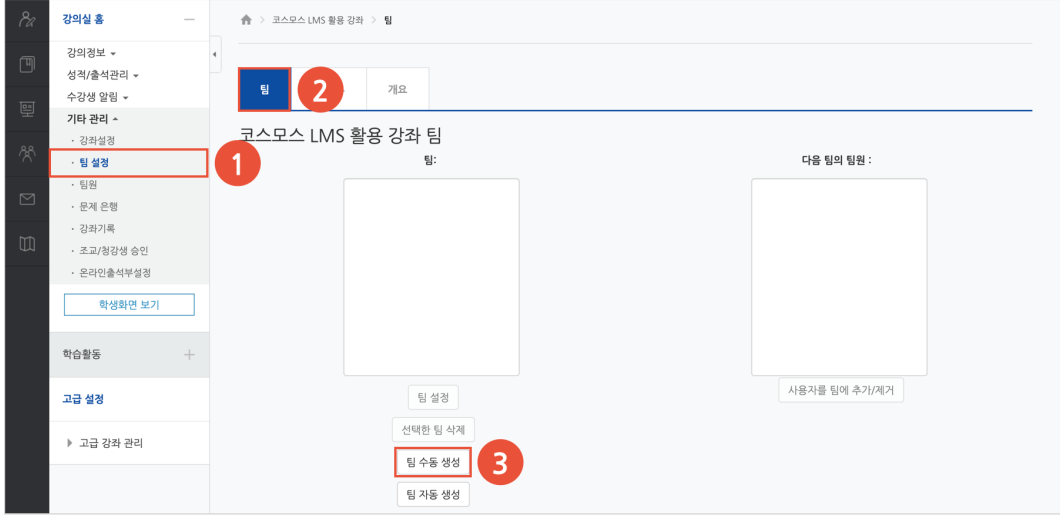

(4) 팀명을 입력하고 [저장] 버튼을 클릭합니다.

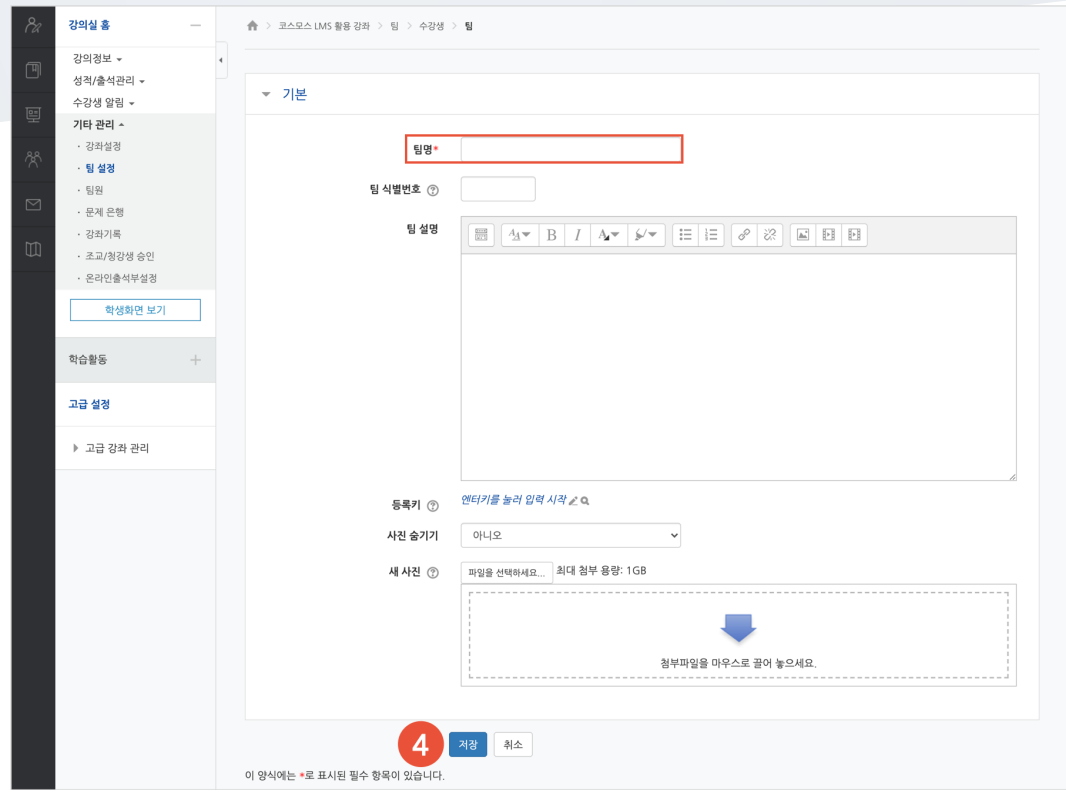

### **팀원 추가**

(5) 생성된 팀을 선택한 후, 우측의 [사용자를 팀에 추가/제거] 버튼을 클릭합니다.

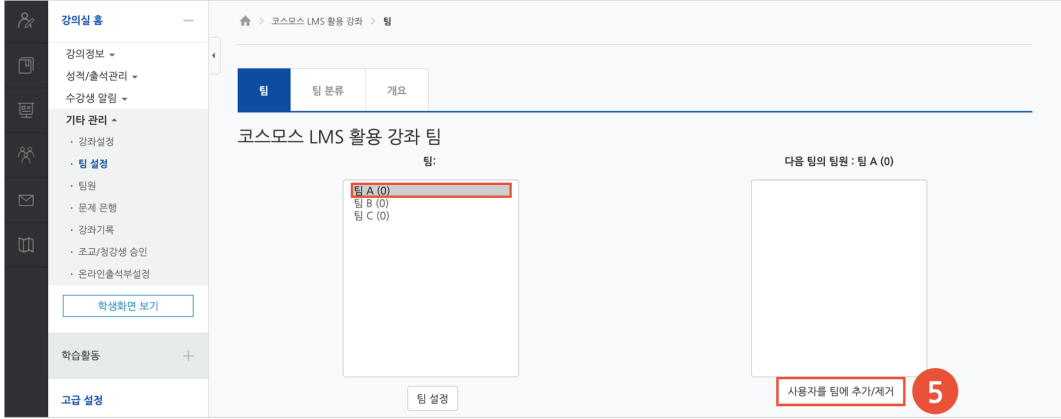

(6) '예비 회원' 에서 팀원인 사용자를 선택한 후, [추가] 버튼을 클릭합니다.

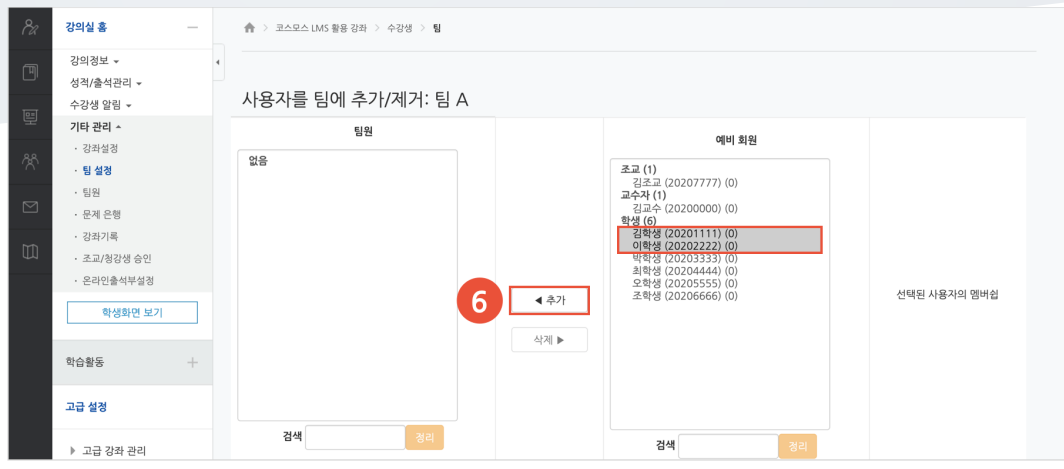

### **팀 분류 지정**

(7) 수동 생성한 팀의 팀 분류를 지정하기 위해 '팀 분류' 탭을 클릭합니다.

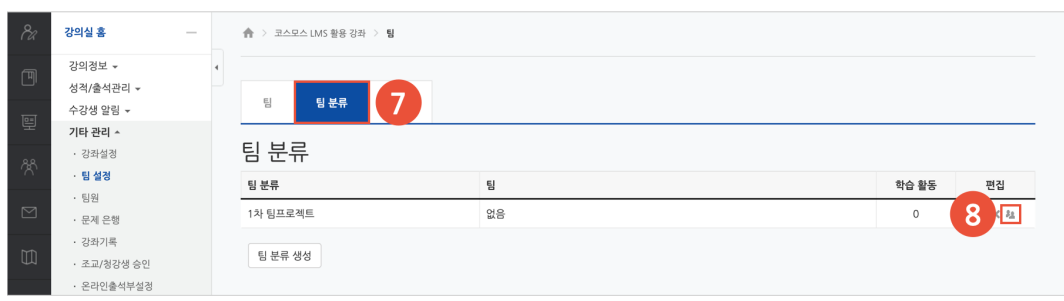

(8) 생성된 팀 분류 우측 편집의 '분류에 있는 팀 보기' 아이콘을 클릭합니다.

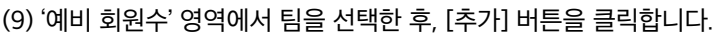

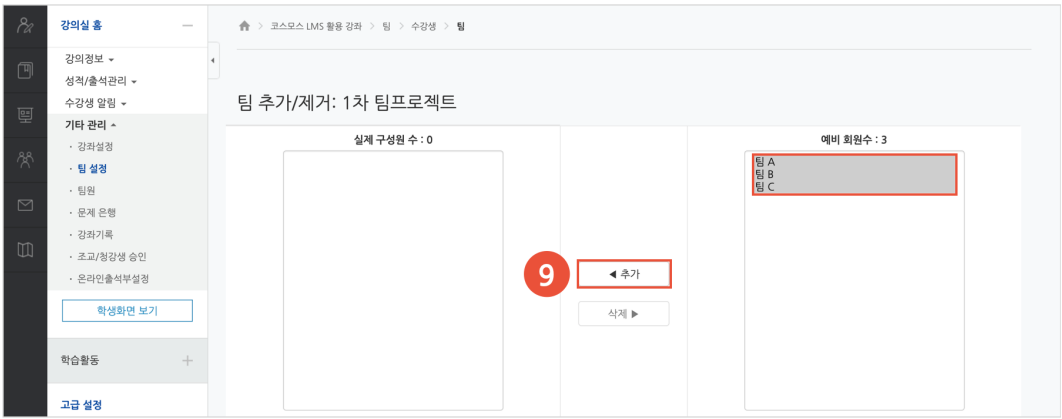

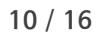

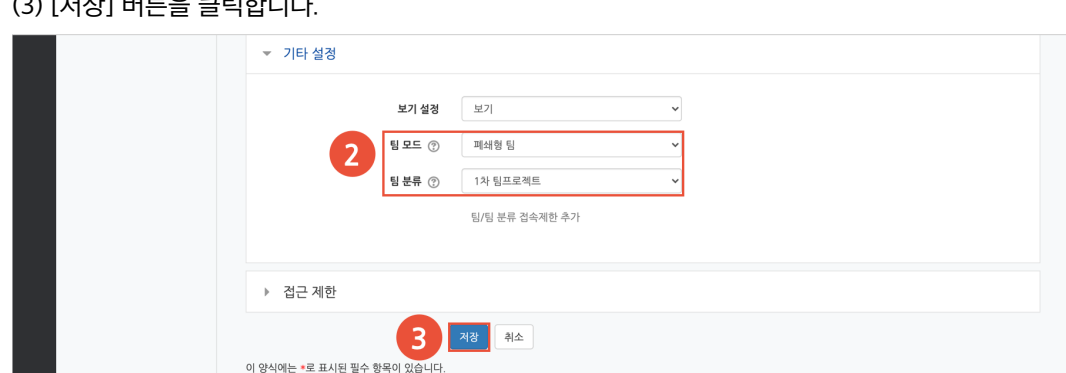

 $(3)$   $(7)$   $(7)$   $(1)$   $(1)$   $(2)$   $(3)$   $(3)$   $(4)$ 

- 팀 분류를 선택하면, 팀 분류 내의 팀에 배정된 학생들이 함께 게시판을 이용할 수 있습니다.

- 개발형 팀: 다른 팀의 게시판도 볼 수 있습니다.

- 폐쇄형 팀: 자신이 속한 팀의 게시판만 볼 수 있고 다른 팀의 게시판은 볼 수 없습니다.

(2) 기타 설정의 팀 모드 및 팀 분류를 설정합니다.

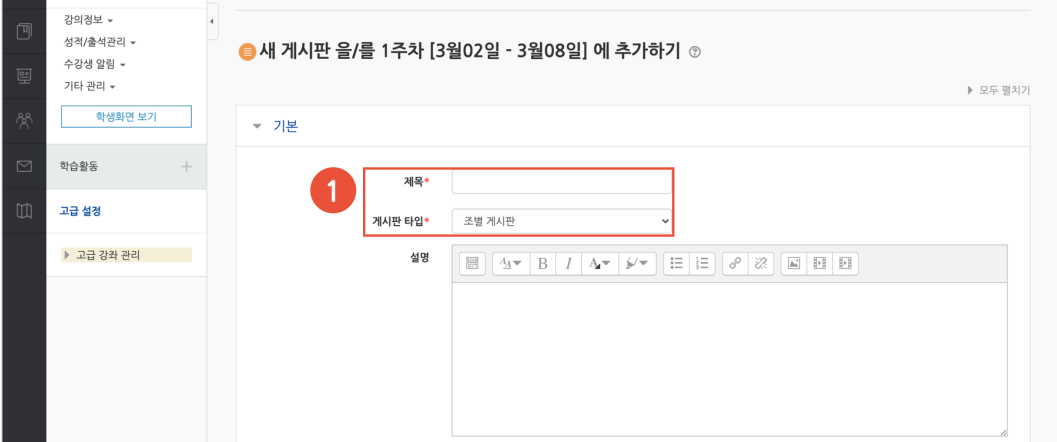

(1) 제목을 입력하고, 게시판 타입의 '조별 게시판' 을 선택합니다.

│ │ 22<mark>. 강의실 홍</mark> │ │ │ │ │ │ │ │ △ <mark>△ 국스모스 LMS 활용 강좌 〉 1**주차 [3월02일 - 3월08일]**</mark>

팀 학습 시 자료 공유 및 팀 내 협의를 진행할 수 있는 공간으로 활용됩니다. 모든 학생들의 게시물을 확인하거나, 팀을 선택하여 팀 별 게시판을 확인할 수 있습니다.

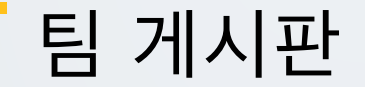

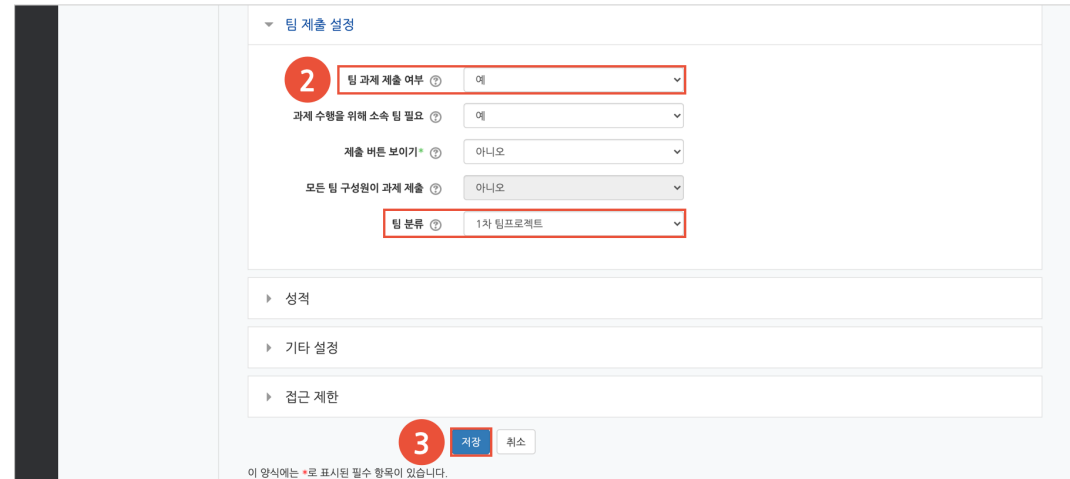

(3) [저장] 버튼을 클릭합니다.

- 팀 분류를 선택하면, 팀 분류 내에 구성된 팀으로 과제를 제출할 수 있습니다.

(2) 팀 과제 제출 여부를 '예' 로 선택하고, 팀 분류를 설정합니다.

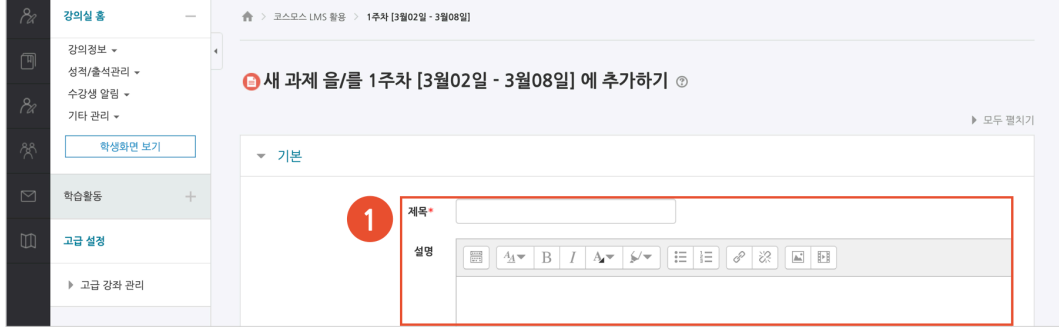

(1) 제목, 설명을 입력합니다. - 과제에 대한 정보를 학생들에게 안내하기 위해, '설명' 에 주제, 양식 등의 과제 정보를 입력합니다.

일반 개별 과제를 등록하는 방법과 동일하며, 추가로 '팀 제출 설정' 을 해야 합니다.

## 팀 과제 등록

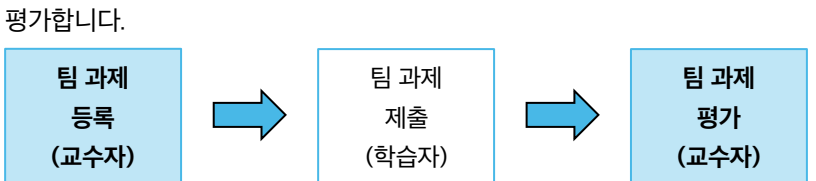

팀 별로 강의 내용과 관련된 문제 또는 프로젝트를 주어, 학습자가 강의 내용을 잘 이해했는지 확인하고

팀 과제

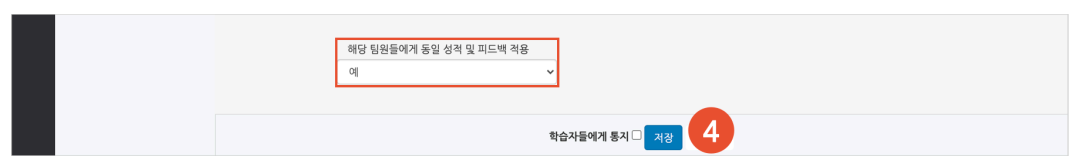

(4) '해당 팀원들에게 동일 성적 및 피드백 적용' 을 설정하고 [저장] 버튼을 클릭합니다.

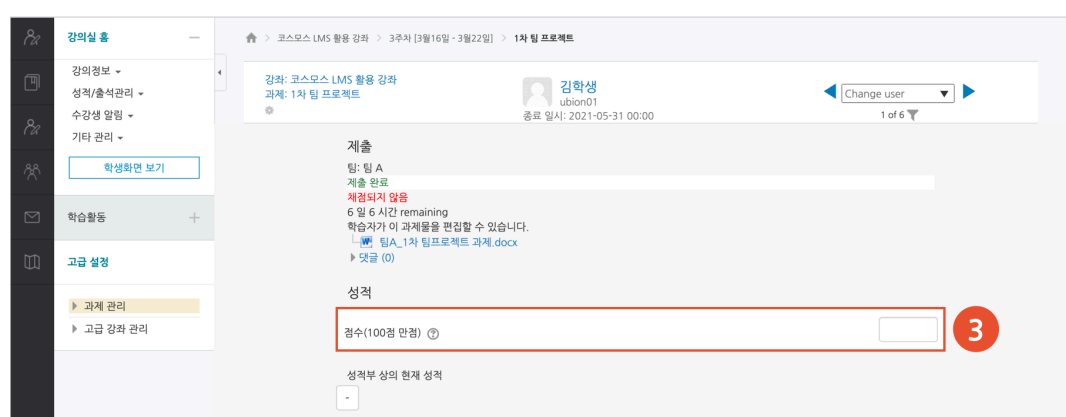

(3) 점수를 입력합니다. 피드백을 입력하거나 피드백 파일을 첨부할 수 있습니다.

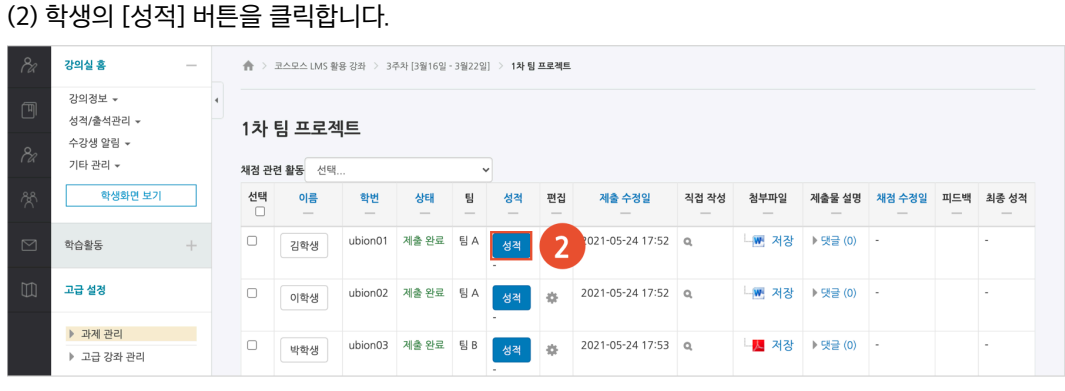

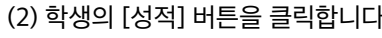

팀 과제 평가

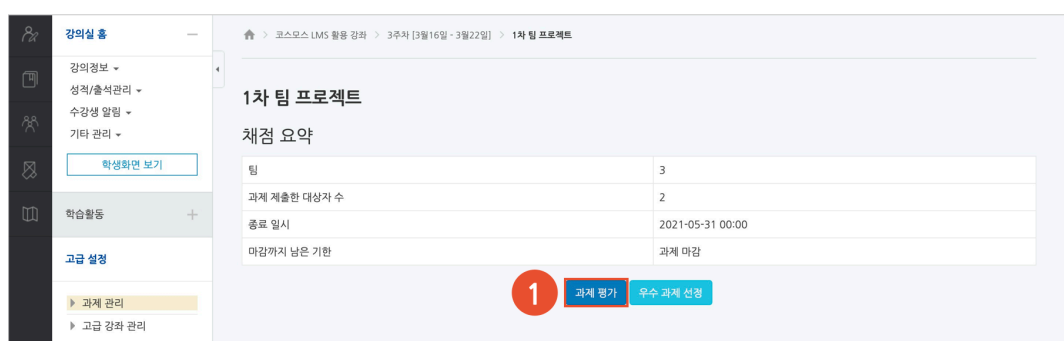

과제 평가 페이지에서 학생들의 과제 제출 상태를 확인하고, 점수를 입력합니다. 과제 점수는 강의실 좌측 메뉴 '성적/출석관리 > 성적부' 에 자동으로 반영됩니다.

(1) 주차에 등록된 과제를 클릭한 후, [과제 평가] 버튼을 클릭합니다.

(3) 기타 설정의 팀 분류를 설정합니다. - 팀 분류를 선택하면, 팀 분류 내에 구성된 팀으로 팀플평가에 참여합니다.

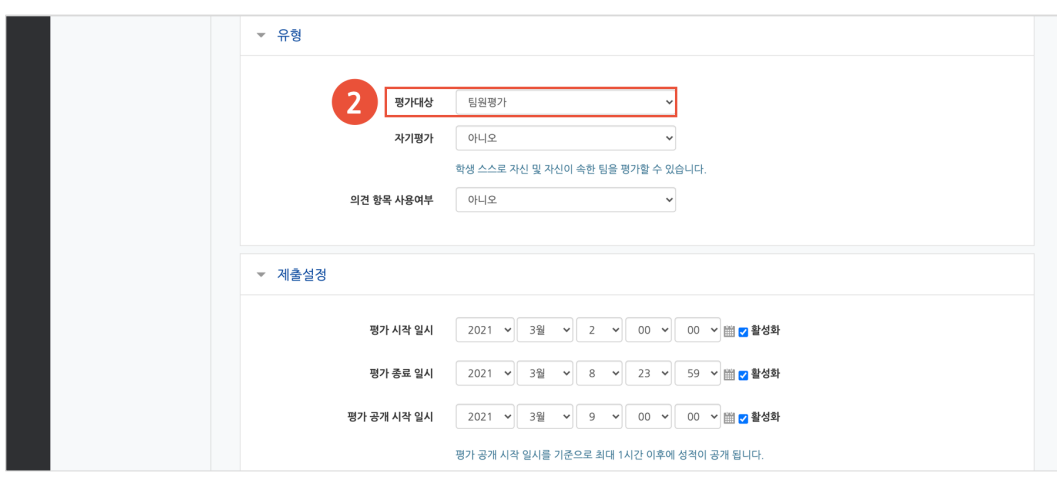

(2) 평가 대상 및 평가 기간을 설정합니다.

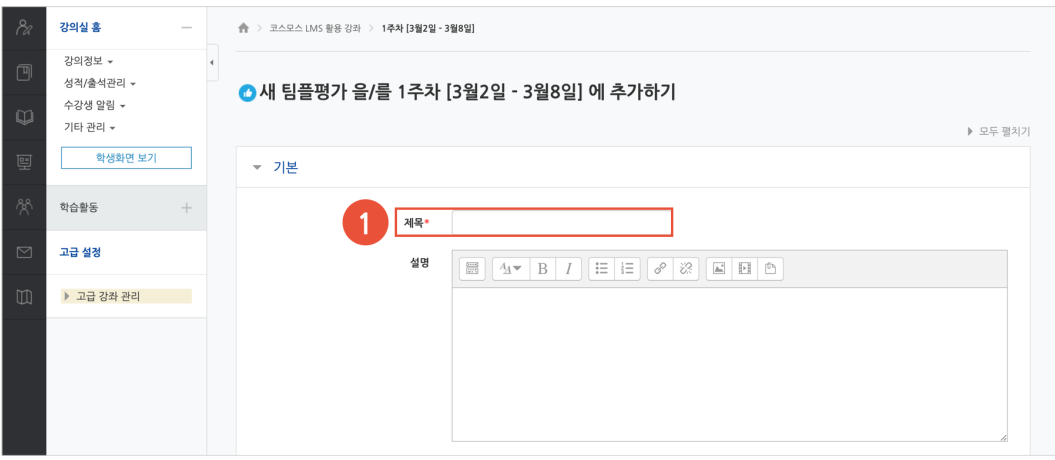

(1) 제목을 입력합니다.

일반 개별 과제를 등록하는 방법과 동일하며, 추가로 '팀 제출 설정' 을 해야 합니다.

## 팀플평가 등록

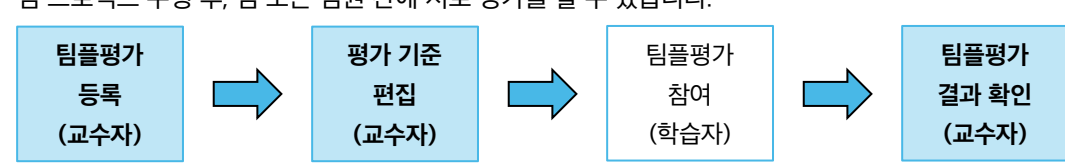

팀 프로젝트 수행 후, 팀 또는 팀원 간에 서로 평가를 할 수 있습니다.

#### (4) [저장] 버튼을 클릭합니다.

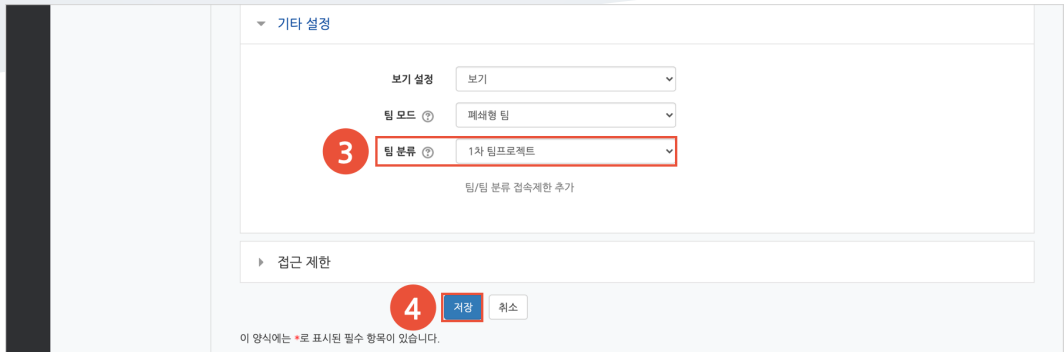

## 평가 기준 편집

(1) 주차에 등록된 팀플평가를 클릭한 후, [평가 기준 편집] 버튼 또는 '평가 기준 편집' 탭을 클릭합니다.

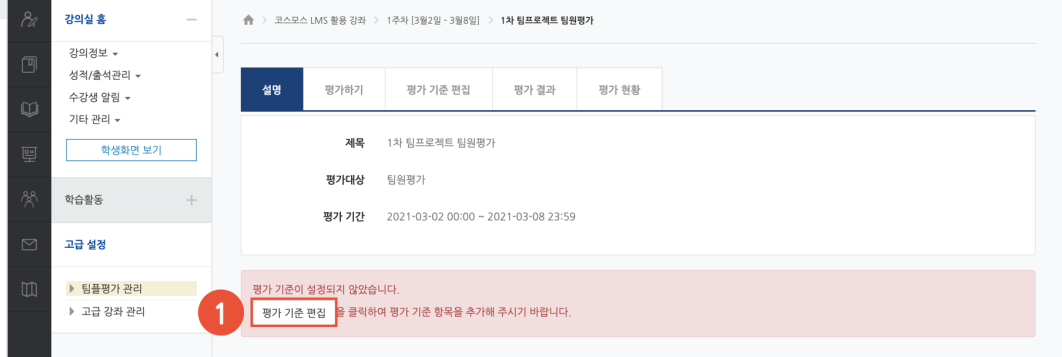

#### (2) [평가 기준 추가] 버튼을 클릭합니다.

(3) 평가 기준 및 최고 점수를 입력하고 [저장] 버튼을 클릭합니다.

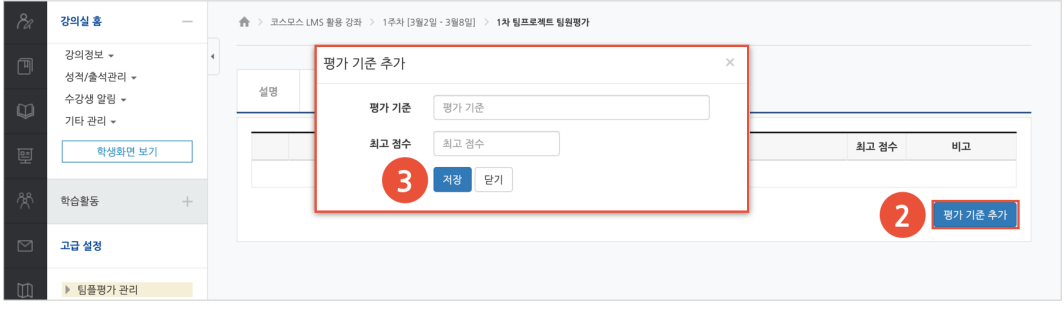

## 팀플평가 결과 확인

### **평가 결과**

'평가 결과' 탭에서 학생들의 점수를 확인합니다. [Excel 다운로드] 버튼을 클릭하여 평가 결과를 엑셀 문서로 다운로드 받을 수 있습니다. (참고) 학생들은 본인의 점수만 확인할 수 있습니다.

#### **평가 현황**

'평가 현황' 탭에서 학생들의 팀플평가 참여 여부를 확인할 수 있습니다.